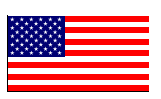

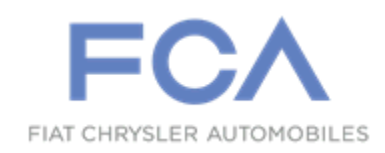

January 2015

Dealer Service Instructions for:

# Safety Recall P76 / NHTSA 14V-800 Reconfigure Body Control Module

## Models

# **2015 (PF) Dodge Dart**

*NOTE: This recall applies only to the above vehicles equipped with Aero Package (sales code AYS), Premium Instrument Cluster (sales code JAJ), and Tire Pressure Monitoring warning (sales code LAB) built from June 05, 2014 through October 28, 2014 (MDH 060503 through 102811).*

**IMPORTANT: Some of the involved vehicles may be in dealer new vehicle inventory. Federal law requires you to complete this recall service on these vehicles before retail delivery.** Dealers should also consider this requirement to apply to used vehicle inventory and should perform this recall on vehicles in for service. Involved vehicles can be determined by using the VIP inquiry process.

# **Subject**

The Body Control Module (BCM) on about 940 of the above vehicles was configured with a low line Tire Pressure Monitor System (TPMS). The involved vehicles are equipped with a premium instrument cluster which requires the BCM to be configured with a high line TPMS. The low line TPMS telltale, when combined with a premium instrument cluster, will not illuminate the warning lamp when the tire pressure is low and will not provide a warning to the customer. This is a noncompliance to Federal Motor Vehicle Safety Standard No. 138 - Tire Pressure Monitoring Systems (TPMS).

Incorrect tire pressure monitoring could cause the vehicle operator to drive the vehicle without knowing of a low tire pressure condition. Driving a vehicle with a low tire pressure condition could cause tire failure and/or a crash without warning.

## **Repair**

The Body Control Module (BCM) must be reconfigured to a high line Tire Pressure Monitor System (TPMS).

# Parts Information

No parts are required to perform this service procedure.

# Special Tools

#### **The following special tools are required to perform this repair:**

- → NPN wiTECH VCI Pod Kit ▶ NPN Laptop Computer
- > NPN wiTECH Software

## Service Procedure

**NOTE: The wiTECH scan tool must be used to perform this recall. This procedure must be performed with software release level 15.02 or higher.** 

1. Open the hood. Install a battery charger and verify that the charging rate provides 13.0 to 13.5 volts. Set the battery charger timer (if so equipped) to continuous charge.

**NOTE: Use an accurate stand-alone voltmeter. The battery charger voltmeter may not be sufficiently accurate. If voltage reading is too high, apply an electrical load by activating the park or headlamps and/or HVAC blower motor to lower the voltage.**

- 2. Connect the wiTECH VCI pod or micro pod to the vehicle data link connector located under the steering column.
- 3. Place the ignition in the "**RUN**" position.
- 4. Open the wiTECH Diagnostic application.
- 5. Starting at the "Select Tool" screen, select the row/tool for the wiPOD device you are using.
- 6. Enter your "**User id**" and "**Password**", then select "**OK**".
- 7. Select the "**Next**" tab at the bottom of the screen.
- 8. From the "**Vehicle View**" screen, select the "**Vehicle Preparations**" tab.
- 9. Highlight the **"Restore BCM Proxi Configuration"** row and select the green arrow.
- 10. Follow the wiTECH screen prompts.
- 11. Perform the "**Proxi Configuration Alignment**" procedure.
- 12. Follow the wiTECH screen prompts.
- 13. Return to the **"Vehicle View"** screen.

#### Service Procedure (Continued)

- 14. From the **"All DTC's"** tab, select the **"Clear Stored DTC's"** button.
- 15. Select **"OK"** from the pop-up text box.

**NOTE: Any active Diagnostic Trouble Codes (DTC's) may require an additional key cycle from "ON" to "OFF" to change DTC status from "active" to "stored".**

- 16. Turn the ignition to the **"OFF"** position, remove the wiPOD and battery charger from the vehicle and then close the hood.
- 17. Return the vehicle to the customer.

#### Completion Reporting and Reimbursement

Claims for vehicles that have been serviced must be submitted on the DealerCONNECT Claim Entry Screen located on the Service tab. Claims submitted will be used by Chrysler to record recall service completions and provide dealer payments.

Use the following labor operation number and time allowance:

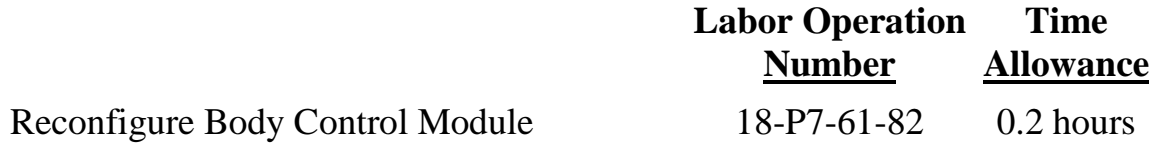

Add the cost of the recall parts package plus applicable dealer allowance to your claim.

NOTE: See the Warranty Administration Manual, Recall Claim Processing Section, for complete recall claim processing instructions.

#### Dealer Notification

To view this notification on DealerCONNECT, select "Global Recall System" on the Service tab, then click on the description of this notification.

#### Owner Notification and Service Scheduling

All involved vehicle owners known to Chrysler are being notified of the service requirement by first class mail. They are requested to schedule appointments for this service with their dealers. A generic copy of the owner letter is attached.

Enclosed with each owner letter is an Owner Notification postcard to allow owners to update our records if applicable.

Dealers are encouraged to consider alternative scheduling and servicing approaches for this recall. This repair does not require hoists or other full service facility special equipment and is a Chrysler Mobile Service approved repair.

### Vehicle Lists, Global Recall System, VIP and Dealer Follow Up

All involved vehicles have been entered into the DealerCONNECT Global Recall System (GRS) and Vehicle Information Plus (VIP) for dealer inquiry as needed.

GRS provides involved dealers with an updated VIN list of their incomplete vehicles. The owner's name, address and phone number are listed if known. Completed vehicles are removed from GRS within several days of repair claim submission.

To use this system, click on the **"Service"** tab and then click on **"Global Recall System."** Your dealer's VIN list for each recall displayed can be sorted by: those vehicles that were unsold at recall launch, those with a phone number, city, zip code, or VIN sequence.

**Dealers must perform this repair on all unsold vehicles** *before* **retail delivery.**  Dealers should also use the VIN list to follow up with all owners to schedule appointments for this repair.

*Recall VIN lists may contain confidential, restricted owner name and address information that was obtained from the Department of Motor Vehicles of various states. Use of this information is permitted for this recall only and is strictly prohibited from all other use.*

#### Additional Information

If you have any questions or need assistance in completing this action, please contact your Service and Parts District Manager.

> Customer Services / Field Operations Chrysler Group LLC